# **How to Track Respondents Selecting Links**

We often want to have behavioral measures of respondents' actions in our surveys. One way we can do this is by providing URLs in survey questions and asking respondents to click on them. We can track this behavior in Qualtrics.

Tracking respondents selecting links involves three elements:

- 1. Embedded Data
- 2. JavaScript
- 3. Html

#### **1. Set Embedded Data**

1. Go the Survey Flow on the top of the screen

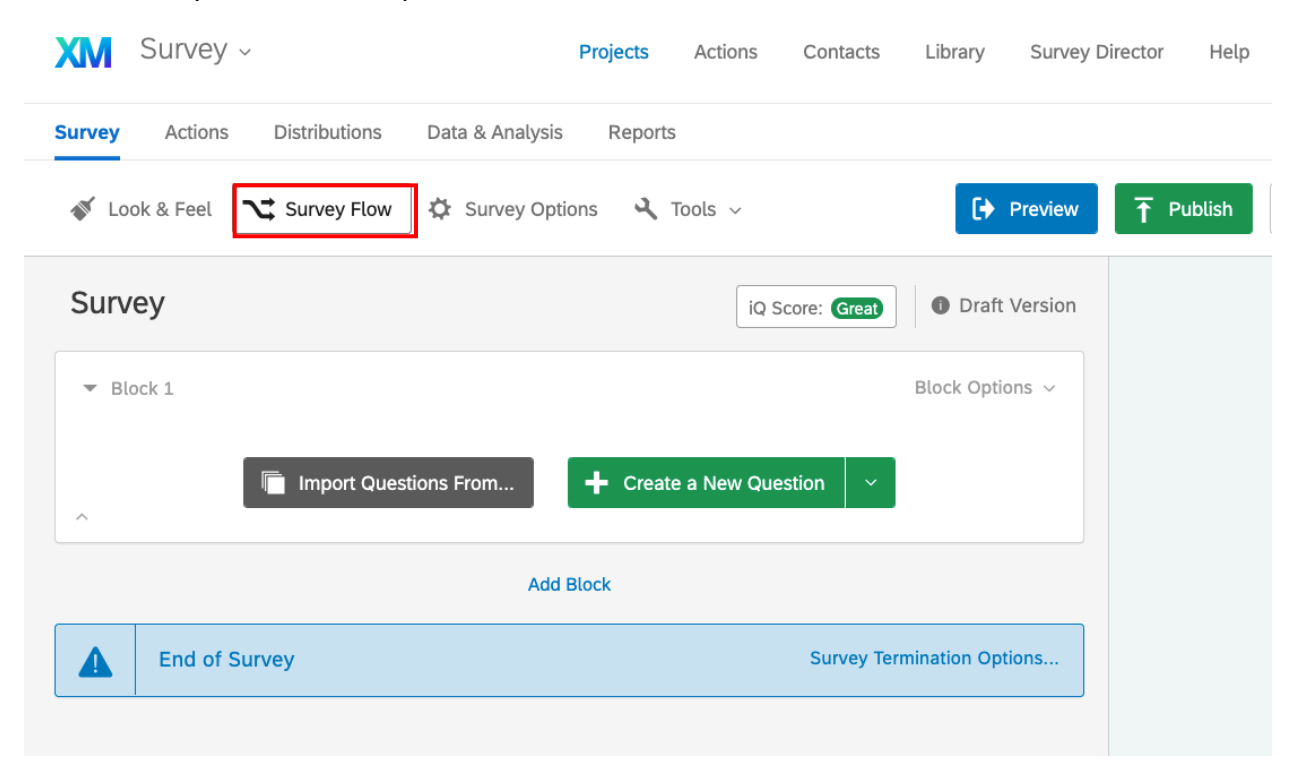

### 2. Add a New Element

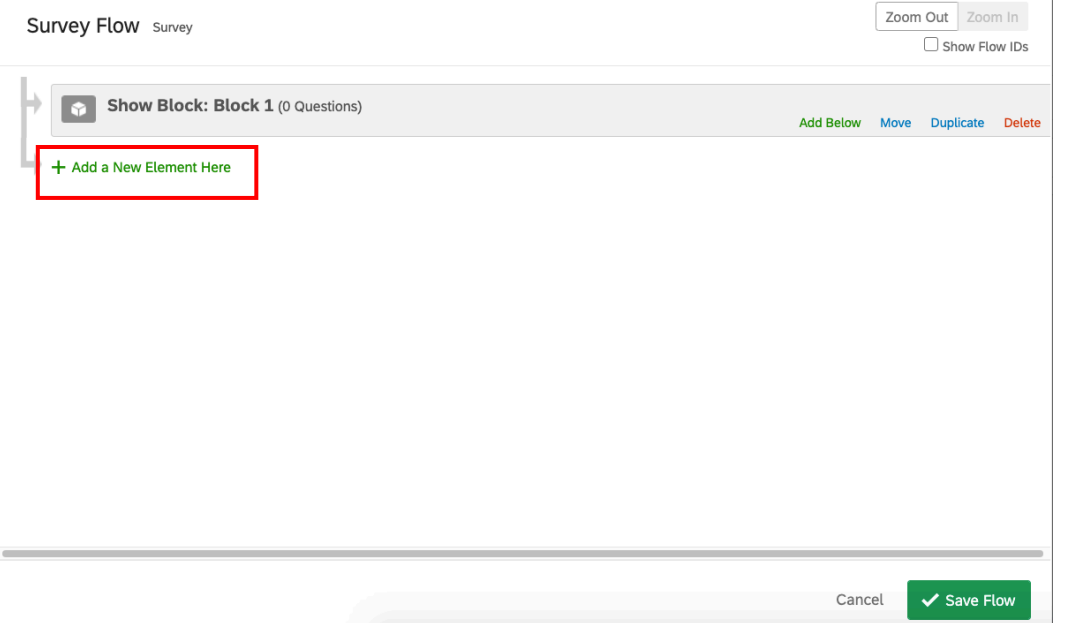

## 3. Select Embedded Data

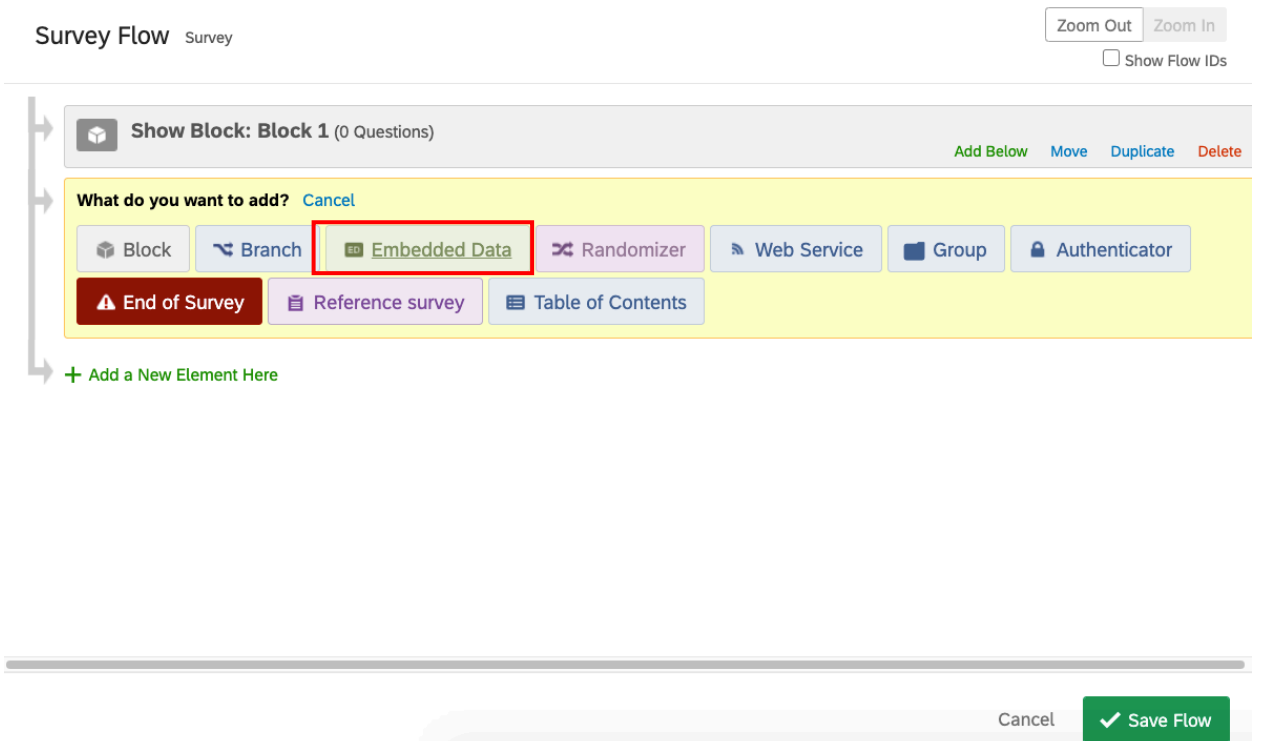

4. Create a variable that you want to save the click data to. You need a unique variable name for each link you include in the survey. [Here I'm calling the variable click1] Set this variable equal to 0.

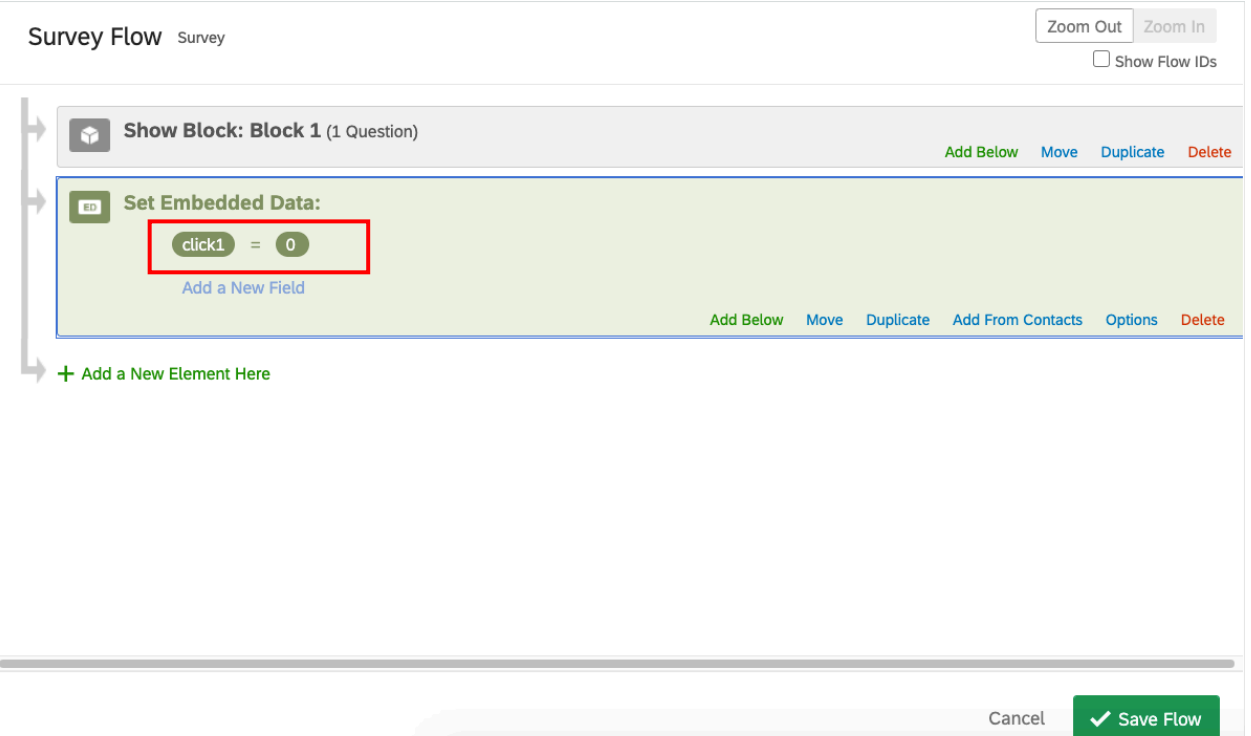

5. Move this block to the top of the survey flow by holding down on the Move button and dragging the bock to the top of the survey flow

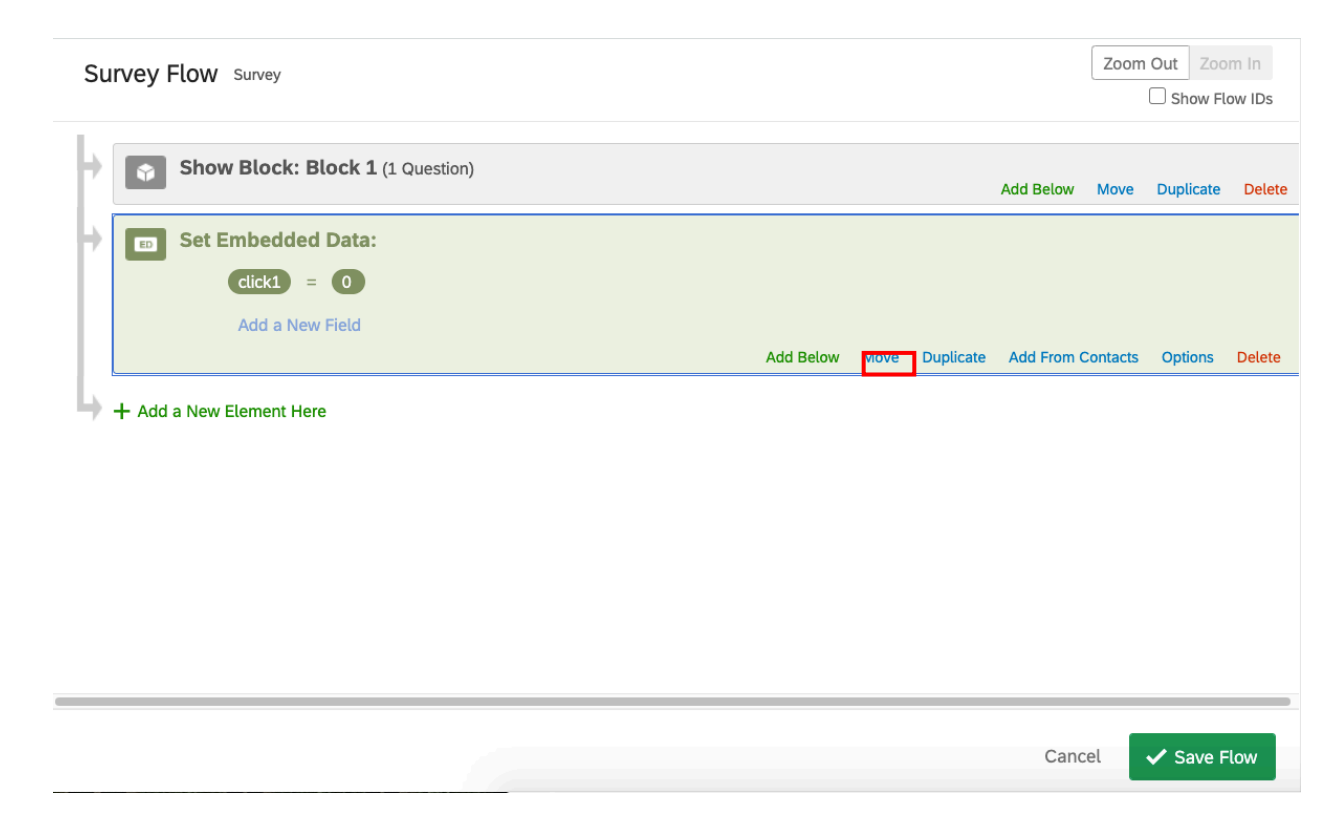

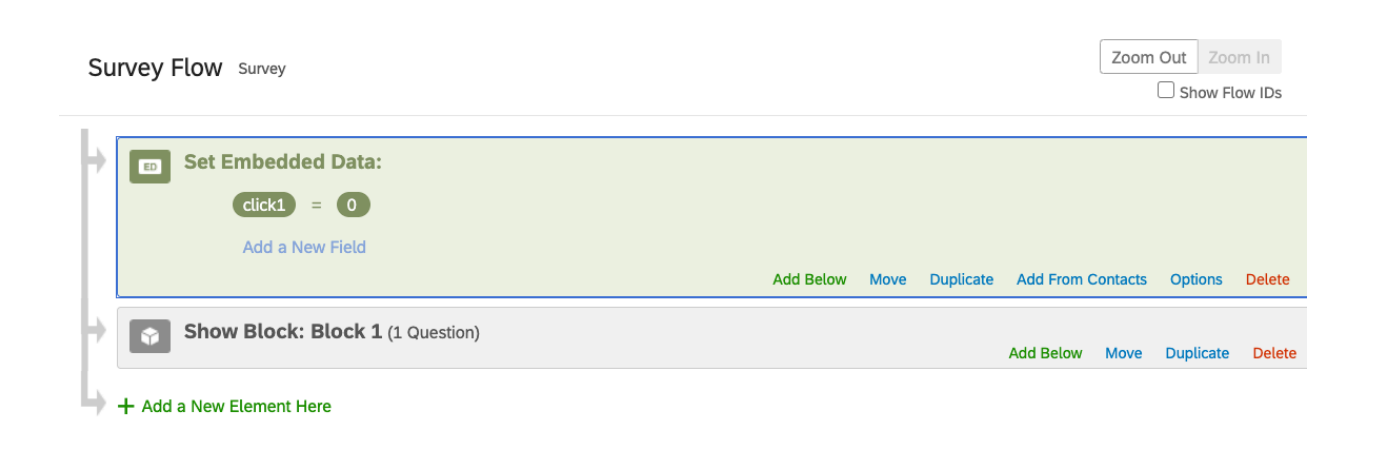

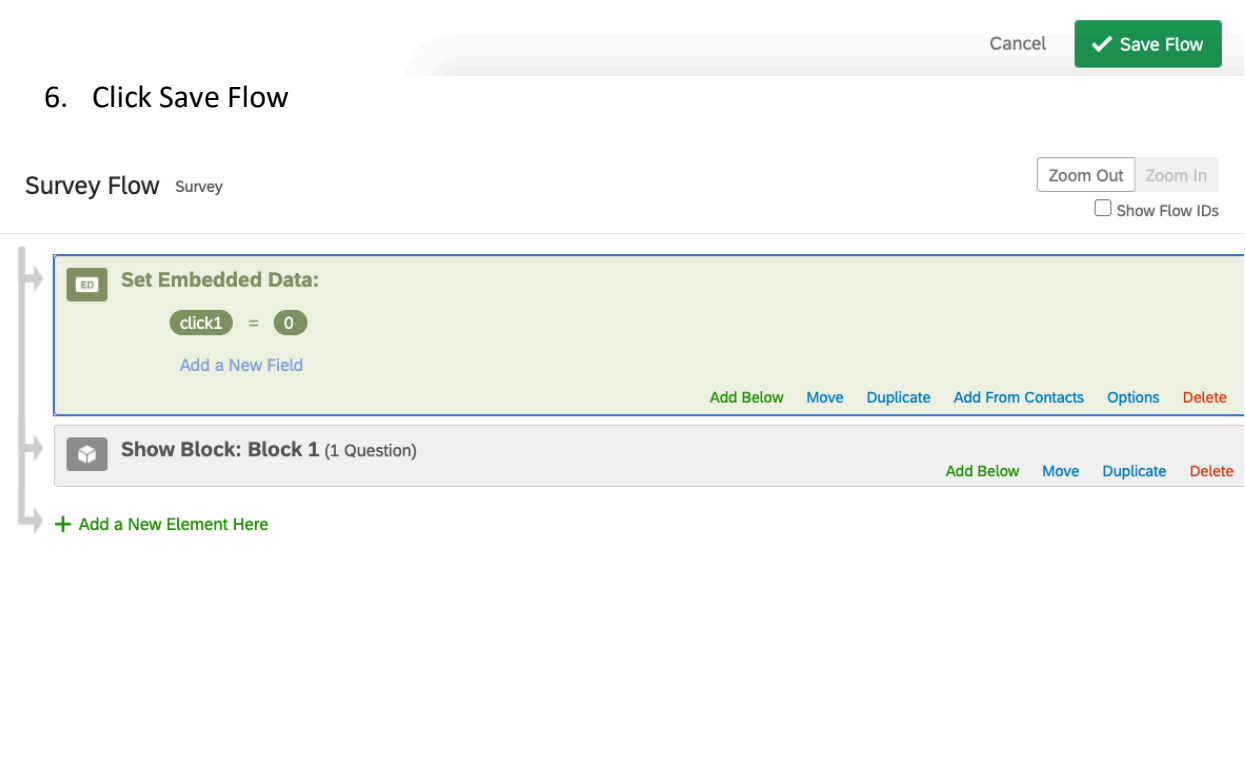

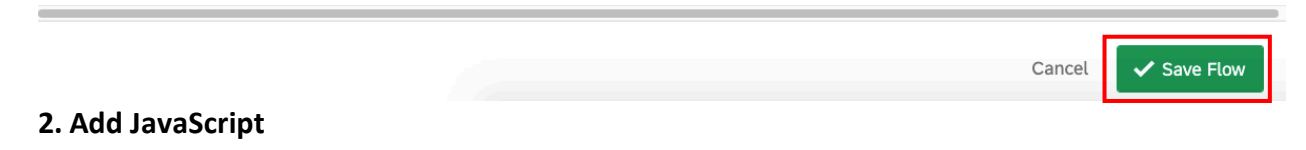

1. Click on the settings button of the question you want to add a button to

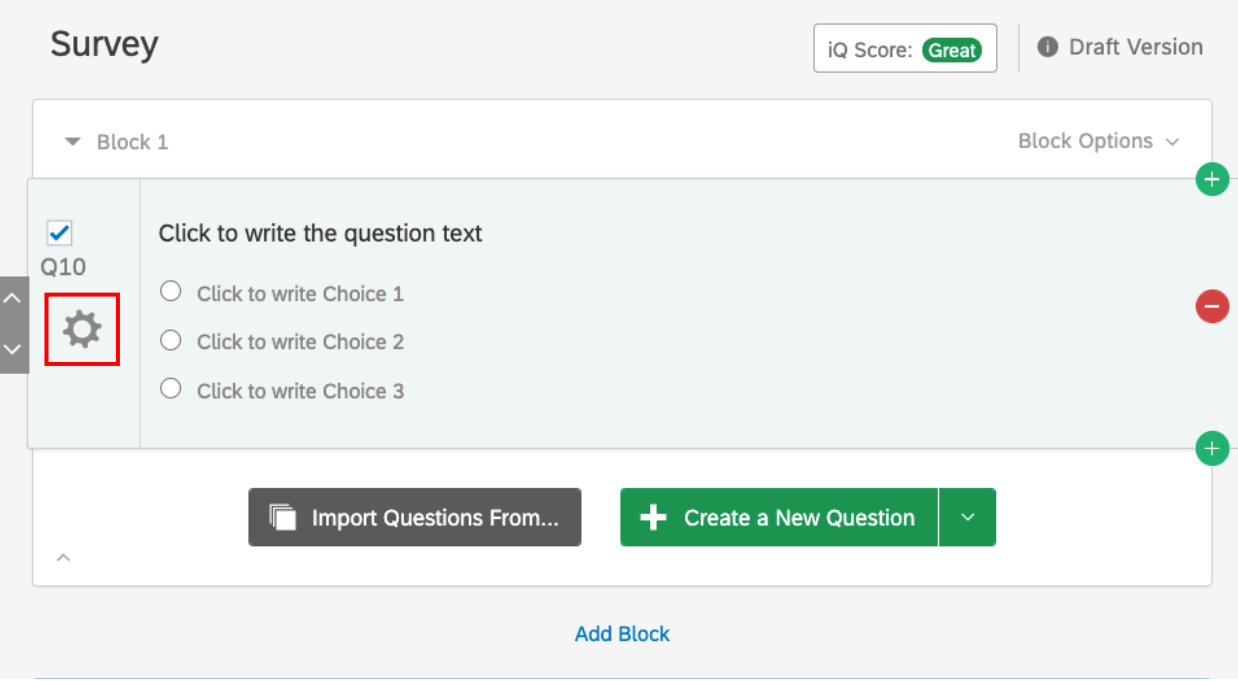

2. Select Add JavaScript

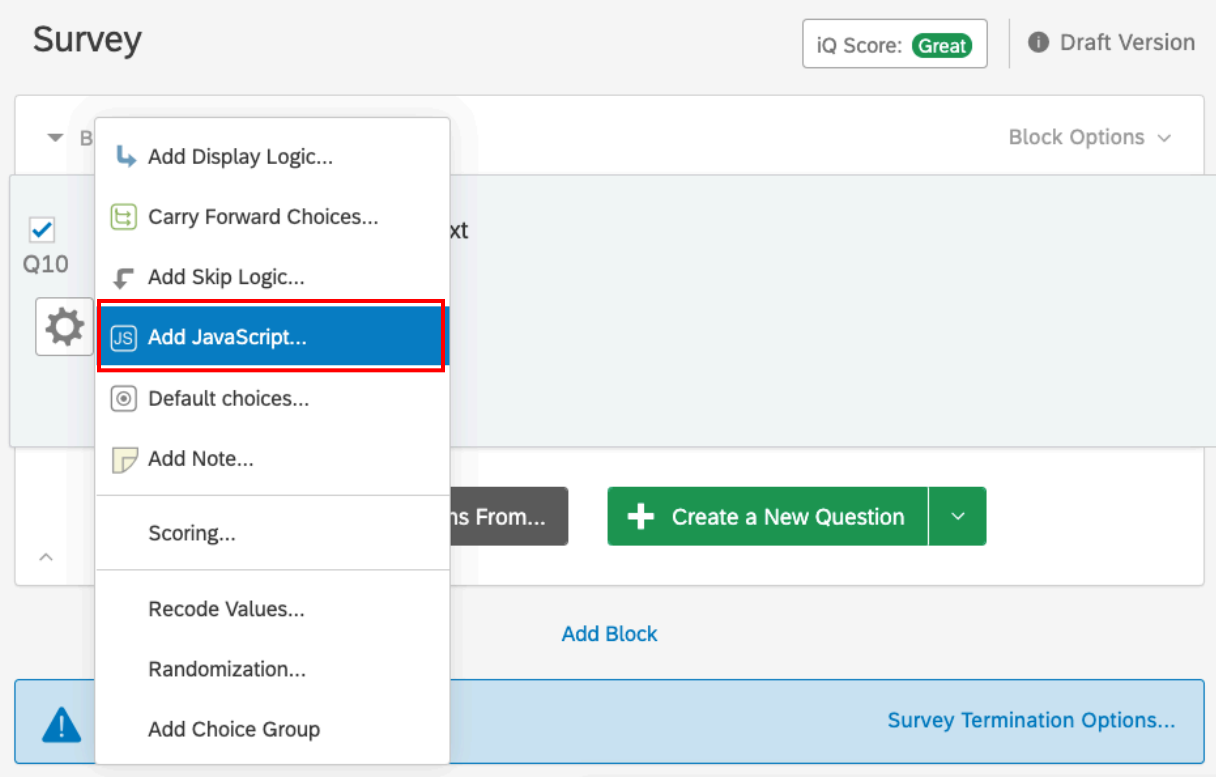

3. Delete all the code and copy and paste this in there. Change the highlighted portion to the name of your embedded data variable.

```
Qualtrics.SurveyEngine.addOnload(function()
{
});
Qualtrics.SurveyEngine.addOnReady(function()
{
              $('click1').on('click', function(name, event) {
    Qualtrics.SurveyEngine.setEmbeddedData('click1', '1');
              });
});
Qualtrics.SurveyEngine.addOnUnload(function()
{
```
/\*Place your JavaScript here to run when the page is unloaded\*/

});

4. Click Save

**Edit Question JavaScript** 

```
Qualtrics.SurveyEngine.addOnload(function()
});<br>Qualtrics.SurveyEngine.addOnReady(function()<br>{
      $('click1').on('click', function(name, event) {<br>Qualtrics.SurveyEngine.setEmbeddedData('click1', '1');<br>});
\});
Qualtrics.SurveyEngine.addOnUnload(function()
{
  /*Place your JavaScript here to run when the page is unloaded*/
});
                          X Clear
™ Full Screen
                                                                                                                              Cancel
                                                                                                                                                 \prime Save
```
### **3. Add HTML Code**

1. Click on the text of the question to see the options for HTML View. Select this.

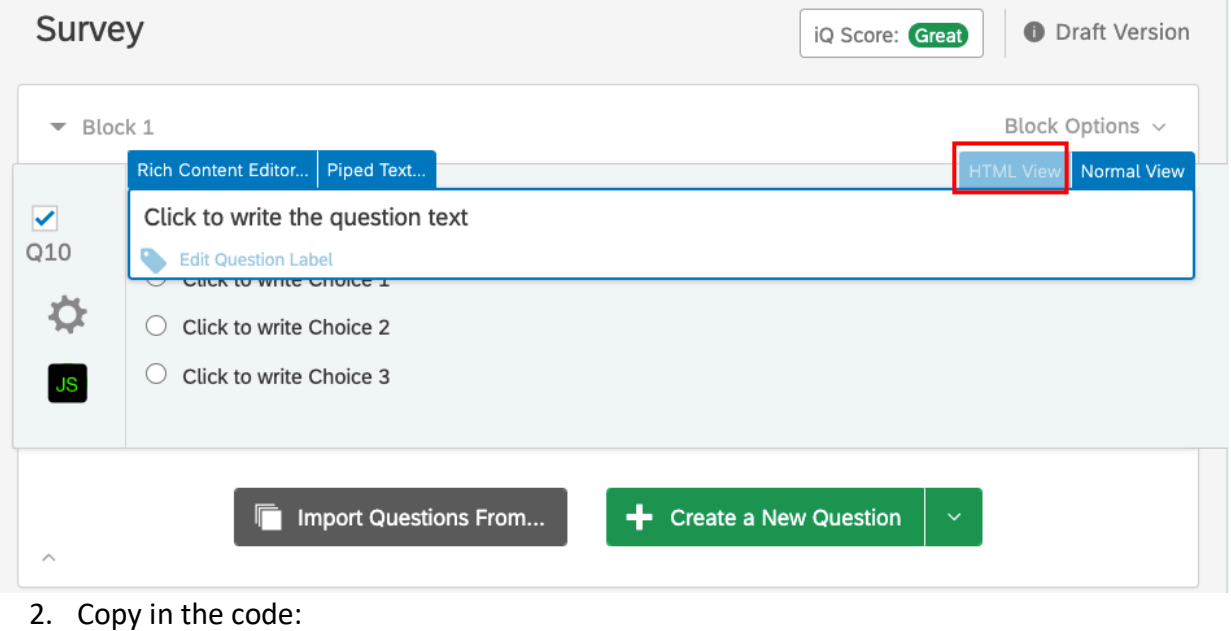

<a id="click1" href="https://www.google.com" target="\_blank">My Link</a>

- Replace the yellow highlighted portion with the name of your embedded data.
- Replace the blue highlighted portion with your URL.
- Replace the green highlighted portion with the text you want to appear for your link.

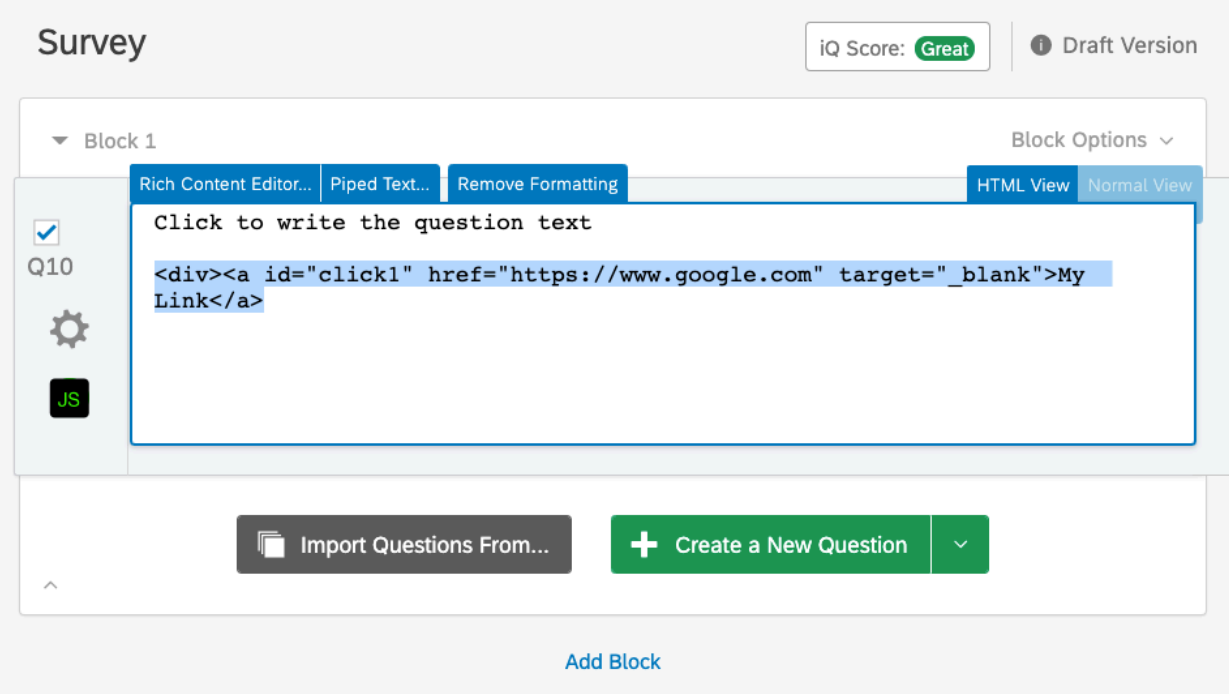

3. When you select out of the HTML view by click outside of the question, the link should appear

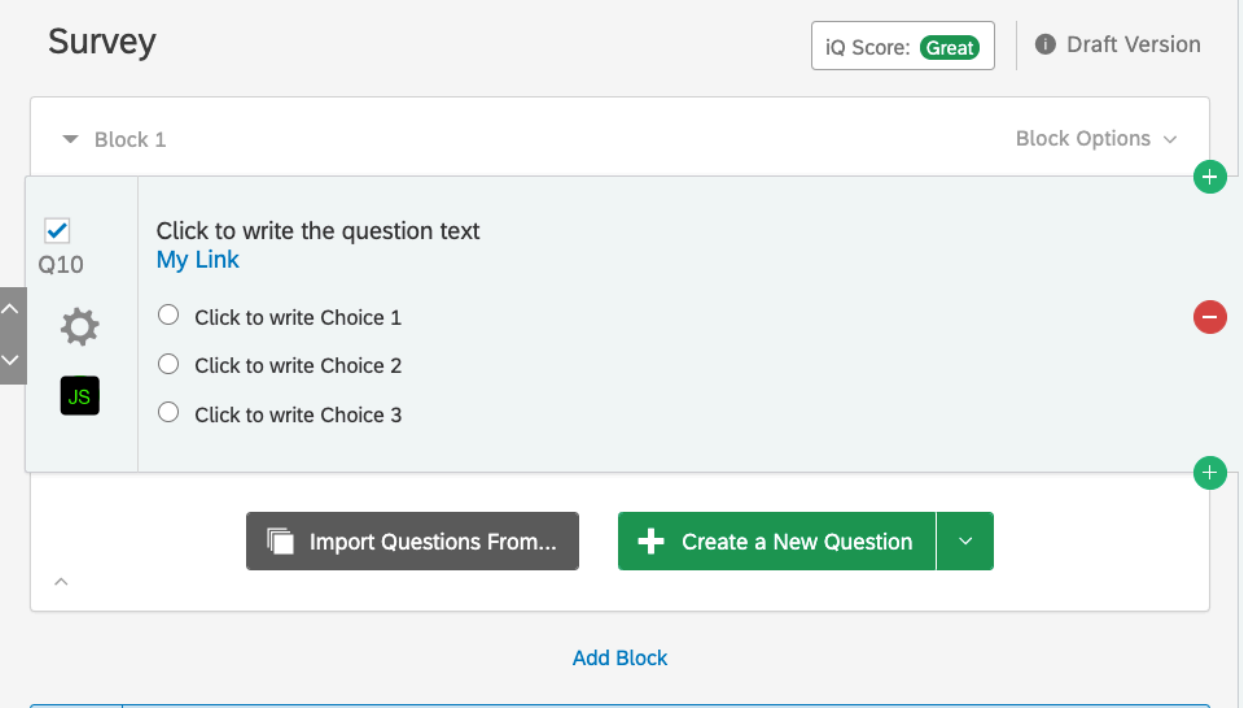

### **Checking it Works**

Make sure that the embedded data is set in the survey flow and that the names of the variable match the names in the JavaScript and the Display Logic